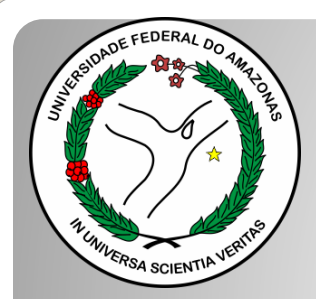

*Universidade Federal do Amazonas Pró-Reitoria e Gestão de Pessoas Departamento de Desenvolvimento de Pessoas Coordenação de Acompanhamento da Carreira*

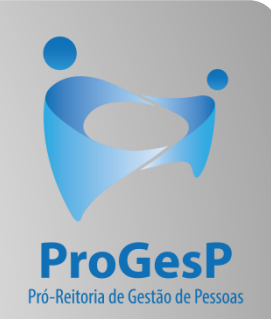

## INCENTIVO À QUALIFICAÇÃO

Passo a passo

## Procedimentos para servidores sem possibilidade de assinar documentação por meio do SEI.

Manaus-AM Junho de 2022

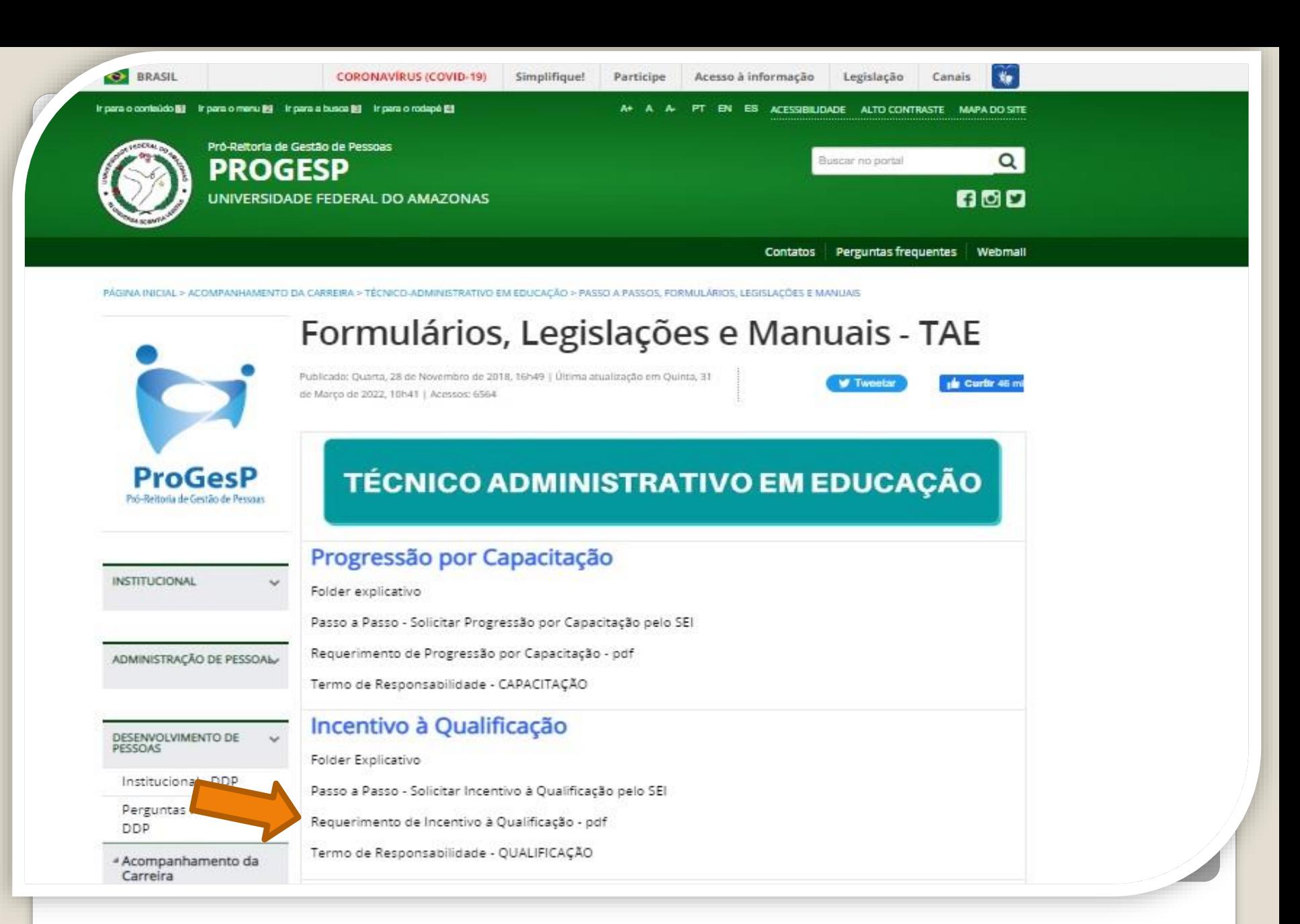

Passo 1: Acesse o site da ProGesP através do link <https://bit.ly/Passos-Normativas-TAE> para obter o Formulário de solicitação".

日め Microsoft Word - Requerimento\_de\_Incentivo\_à\_Qualificação\_2019  $1 / 2$  - 156% +

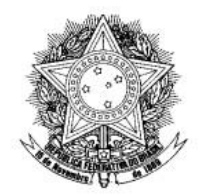

Universidade Federal do Amazonas Pró-Reitoria de Gestão de Pessoas Departamento de Desenvolvimento de Pessoas Coordenação de Acompanhamento da Carreira

UFAM

#### FORMULÁRIO DE INCENTIVO À QUALIFICAÇÃODOS TÉCNICO-ADMINISTRATIVOS EM EDUCAÇÃO

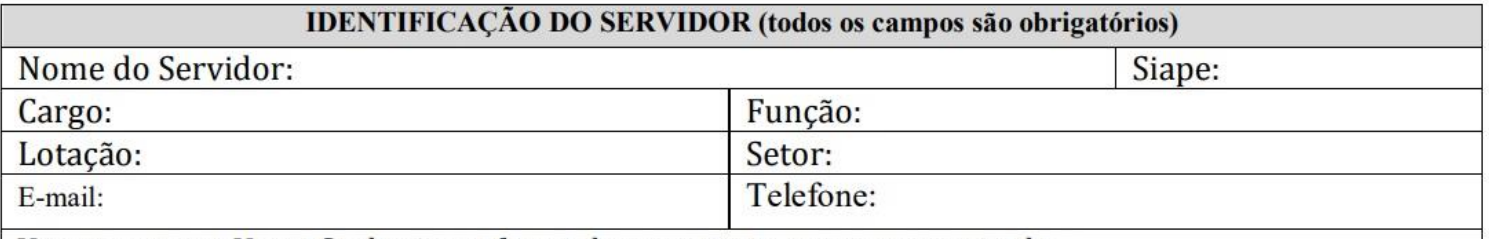

Vem requerer a Vossa Senhoria conforme documentação anexa concessão de:

INCENTIVO À QUALIFICAÇÃO (Curso de formação maior que o exigido para ingresso no cargo).

ALTERAÇÃO DO PERCENTUAL (Curso de Formação maior que o apresentado anteriormente; percebe correlação indireta e apresenta novo curso de correlação direta ou remoção ex-officio para outro ambiente organizacional).

Passo 2: Faça o download do requerimento.

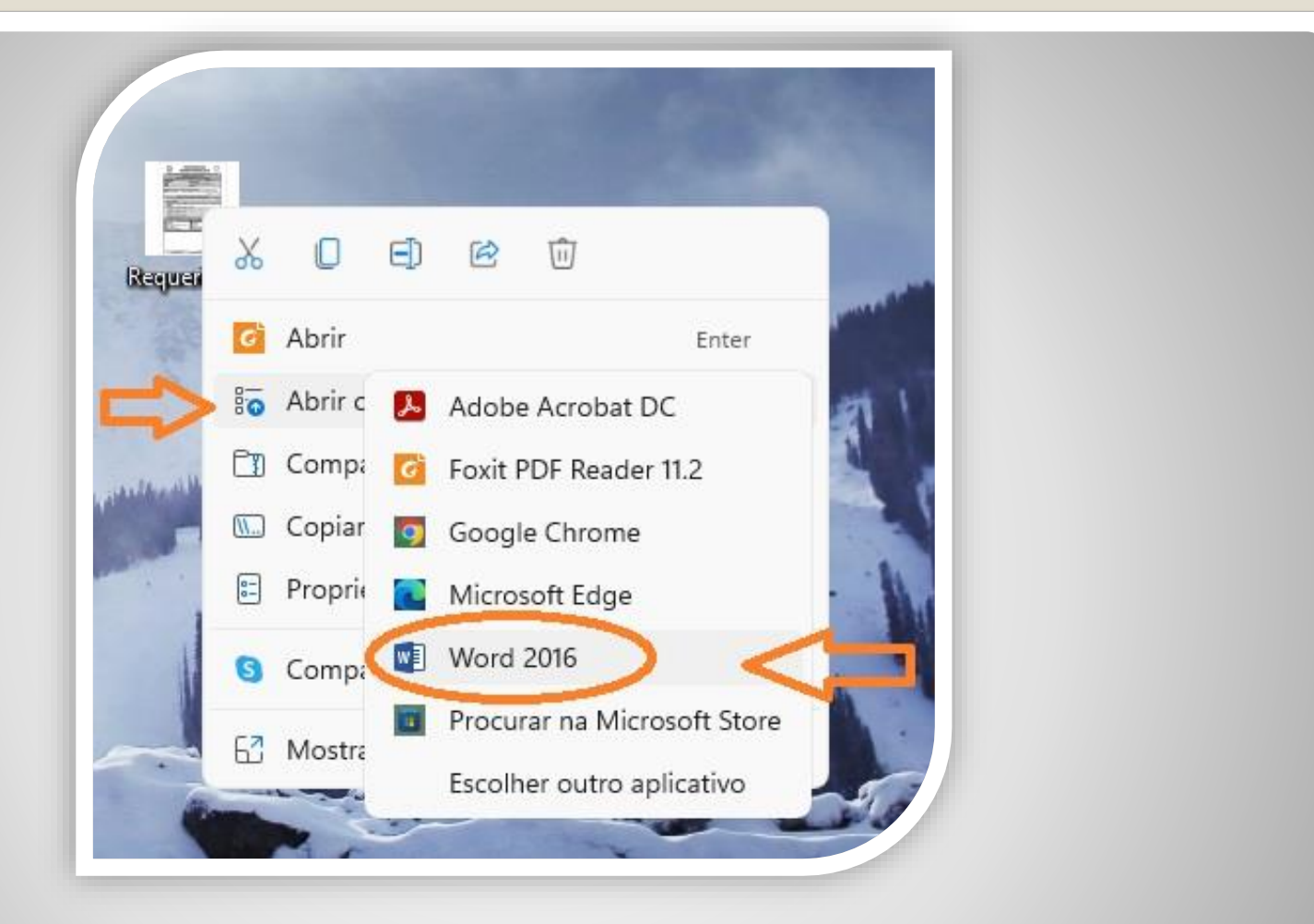

Passo 3: Para preencher o requerimento sem necessitar de impressão, clique no arquivo do requerimento com lado direito do mouse, selecione "Abrir com", em seguida "Word".

Caso prefira, imprima, preencha todas as informações e depois digitalize o requerimento.

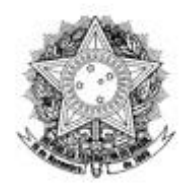

Universidade Federal do Amazonas Pró-Reitoria de Gestão de Pessoas Departamento de Desenvolvimento de Pessoas Coordenação de Acompanhamento da Carreira

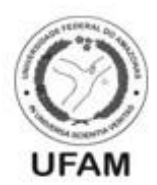

FORMULÁRIO DE INCENTIVO À QUALIFICAÇÃODOS TÉCNICO-ADMINISTRATIVOS EM **EDUCAÇÃO** 

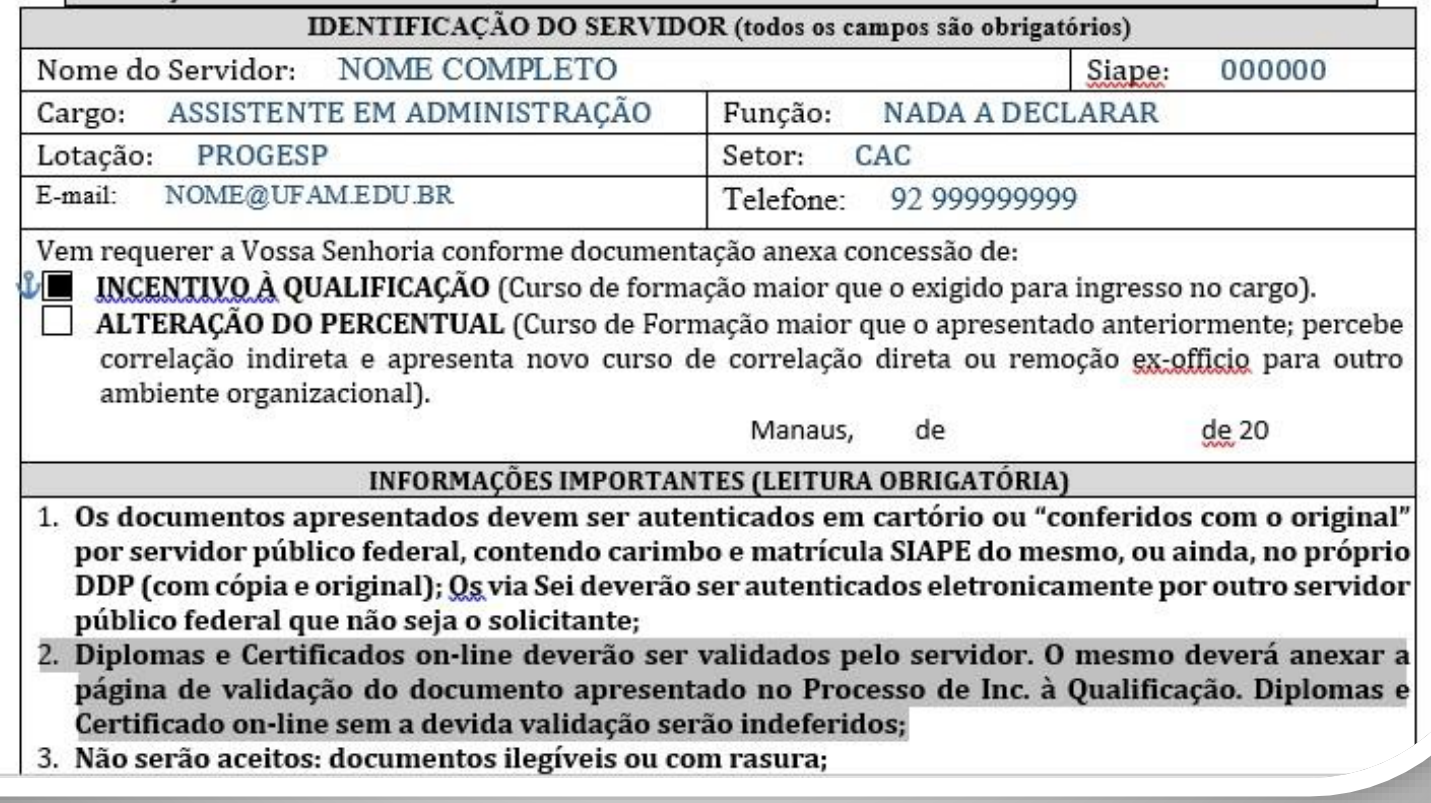

Passo 4: Preencha com todos os seus dados.

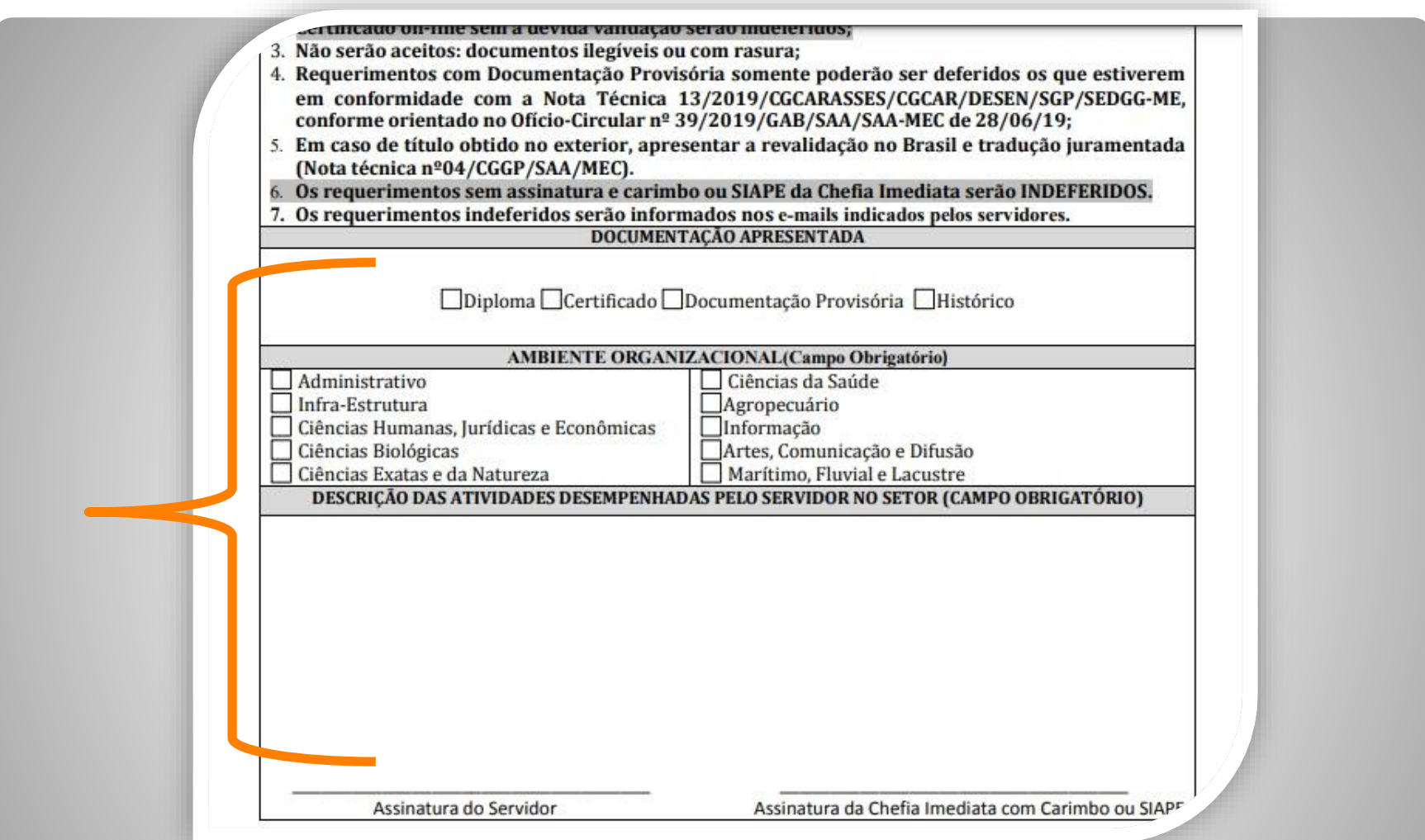

Passo 5: Marque a documentação apresentada, o ambiente organizacional ao qual você pertence e descreva suas atividades **detalhadamente**., pois facilitará no momento de analisar o seu processo. Salve seu requerimento no formato PDF.

OBS: Não assine o processo de forma manuscrita. O formulário deverá ser assinado digitalmente, conforme passo seguinte.

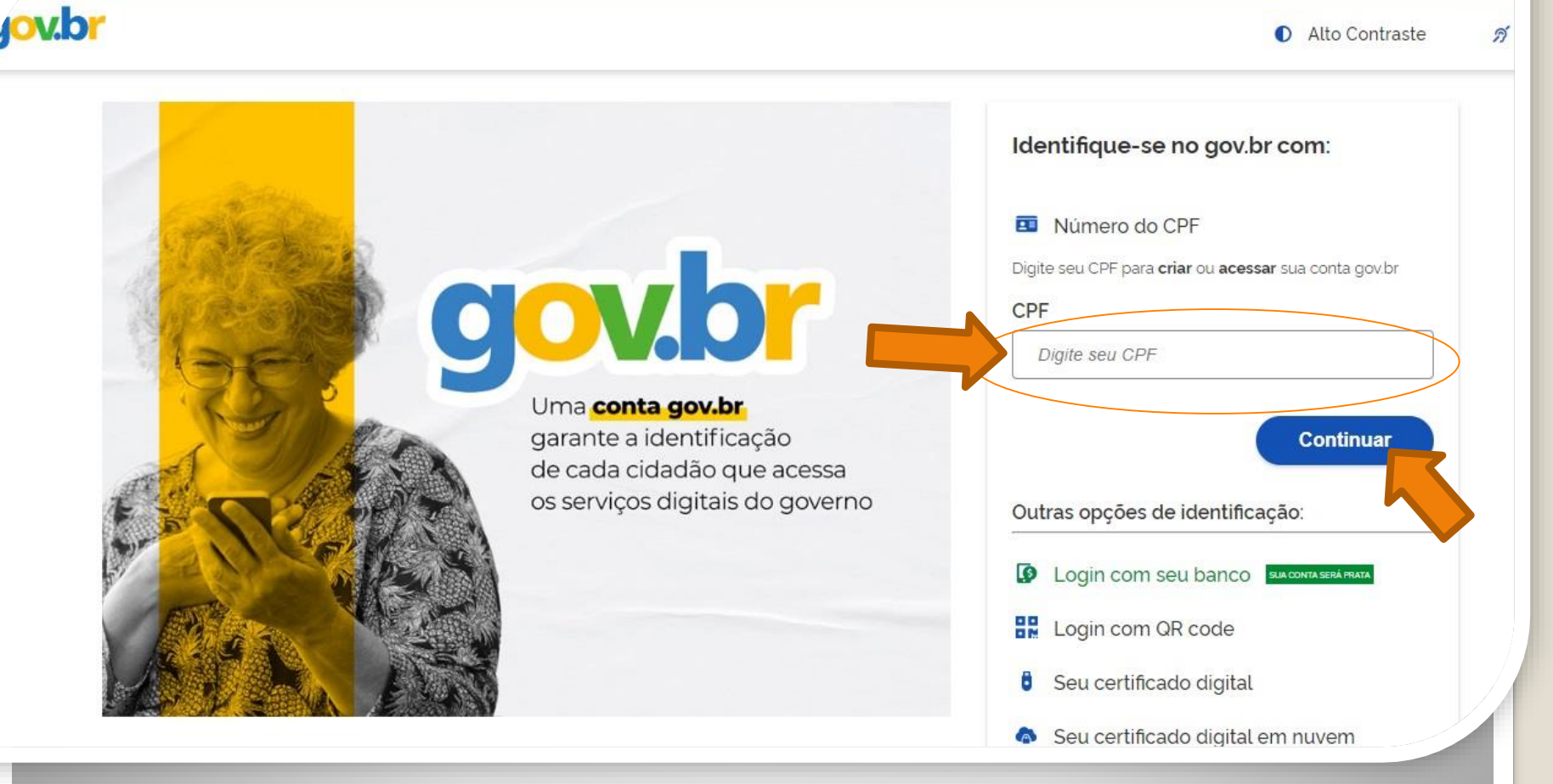

Passo 6: Acesse, em seu navegador, o link <https://assinador.iti.br/assinatura> para assinar o seu formulário. Você precisará incluir os dados de acesso ao seu sistema GOVBR para assinar o documento. Inclua o seu CPF no campo "digite seu CPF". E clique em "Continuar".

Alto Contraste ดี VLibras

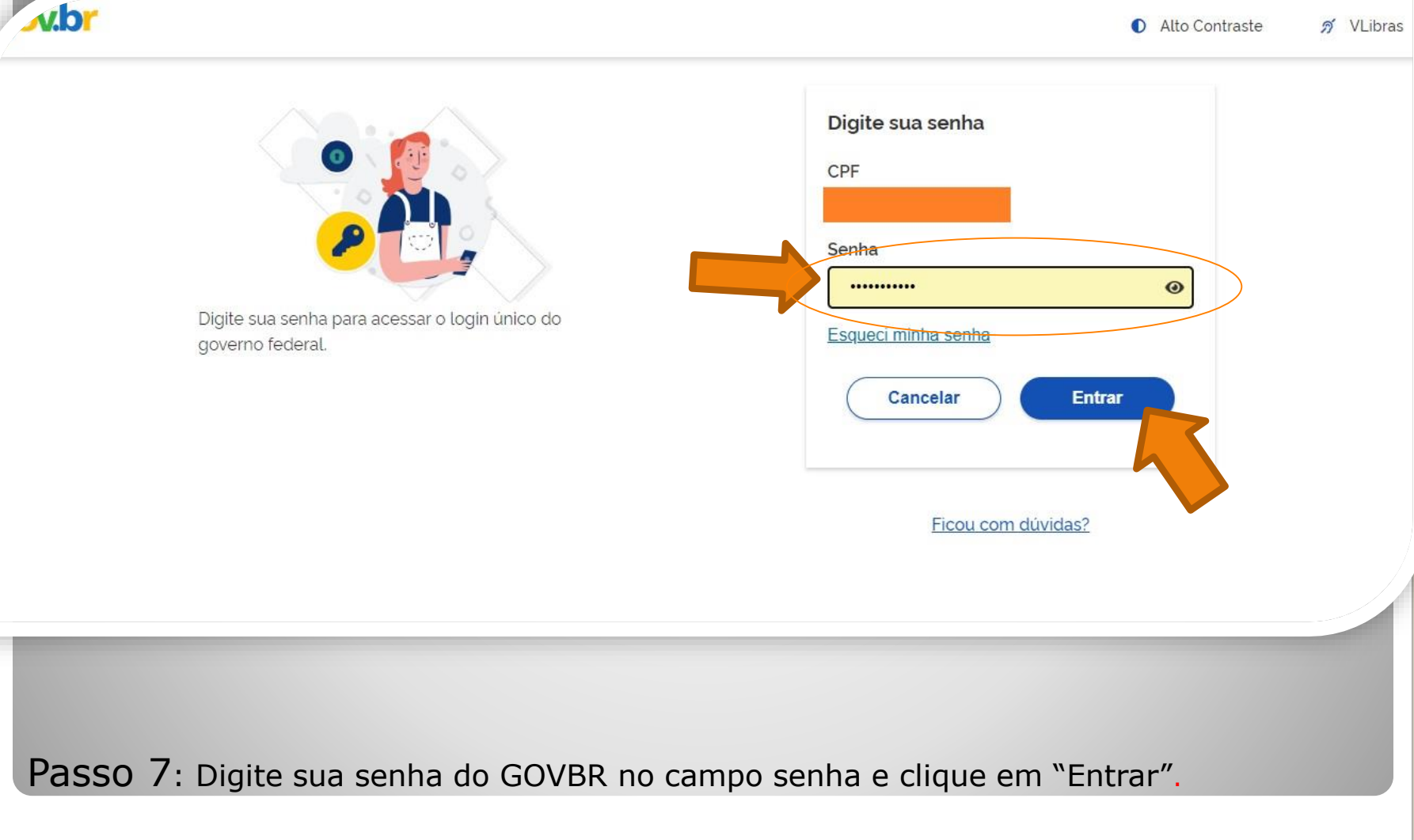

## Assinatura de documento

gov.br

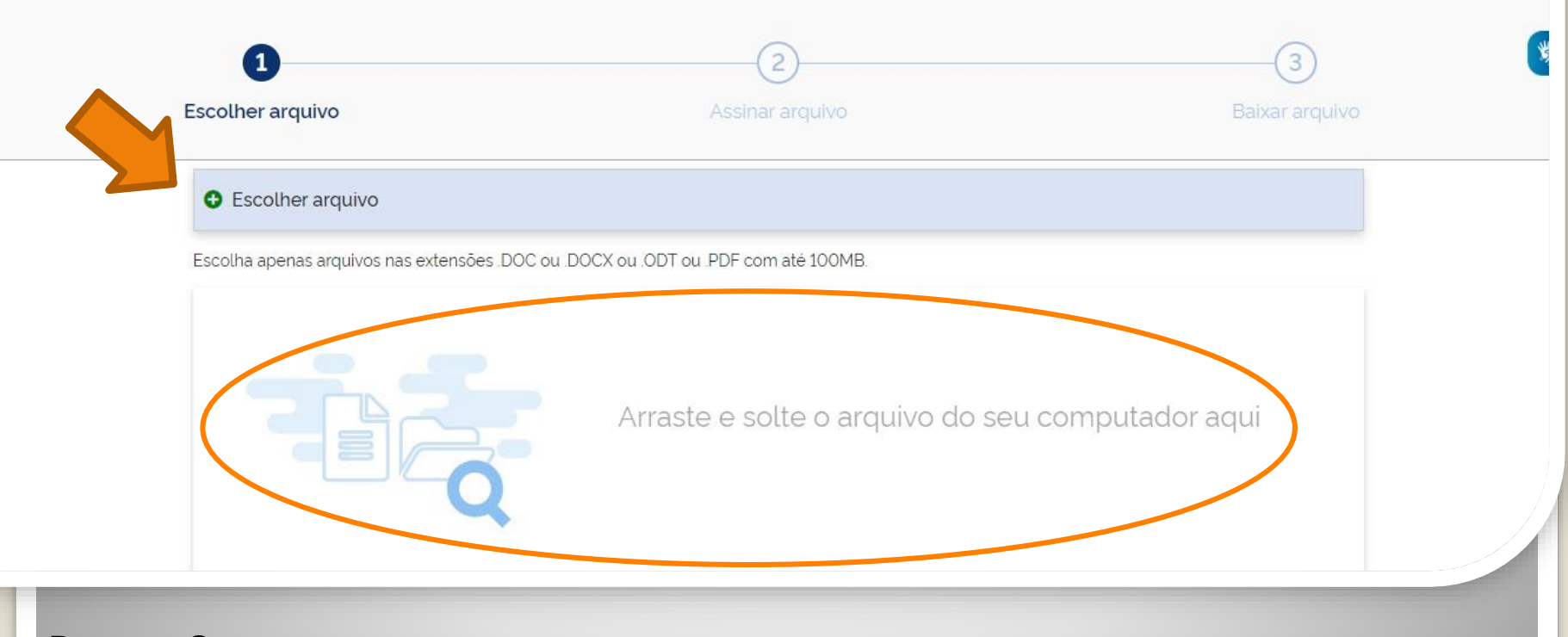

sair

Passo 8: Clique em "Escolher documento" e inclua seu arquivo de requerimento, ou arraste o arquivo do requerimento diretamente para a área "Arraste e solte o arquivo do seu computador aqui".

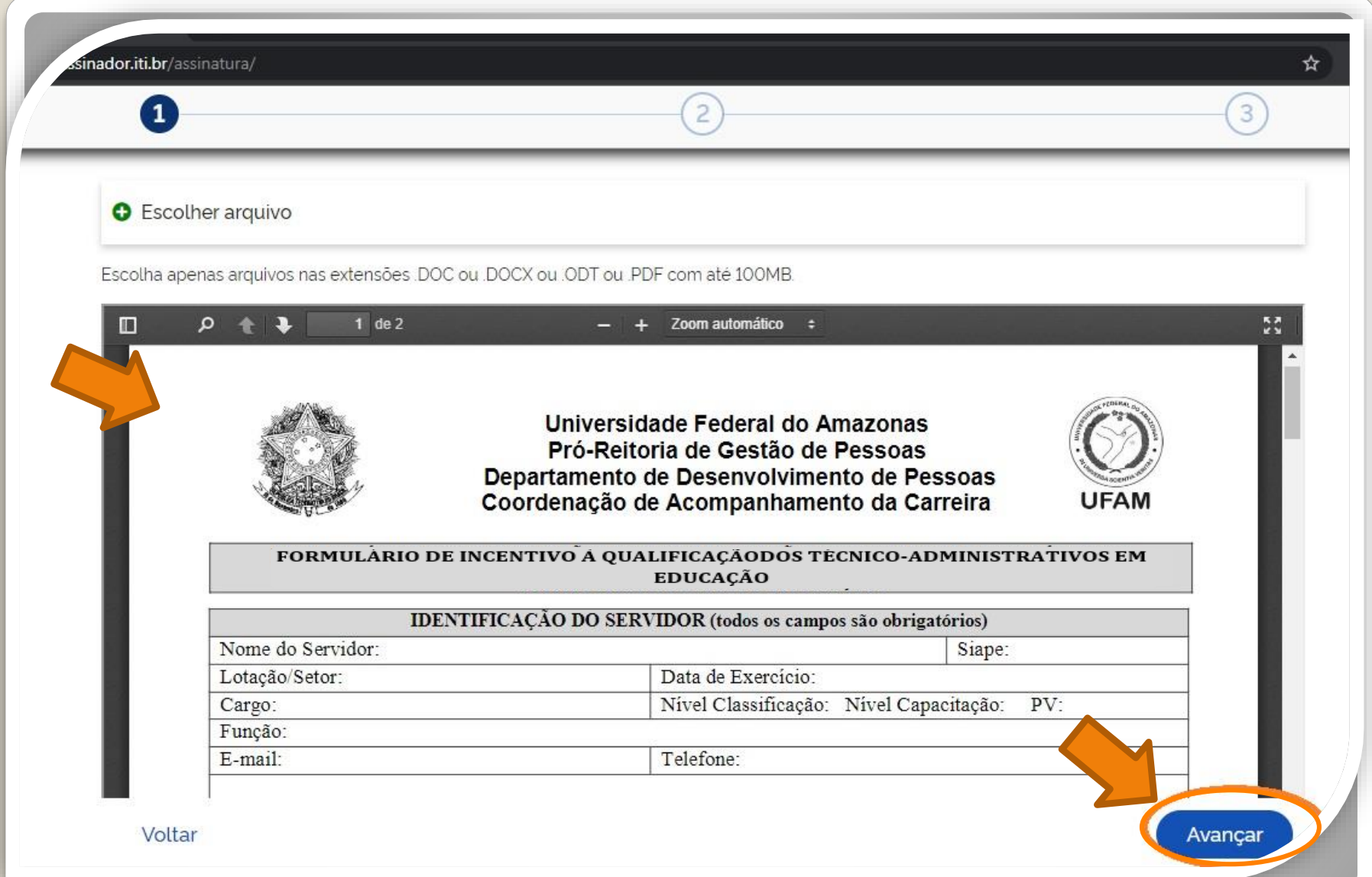

Passo 9: O seu documento será visualizado. Em seguida, clique em "Avançar".

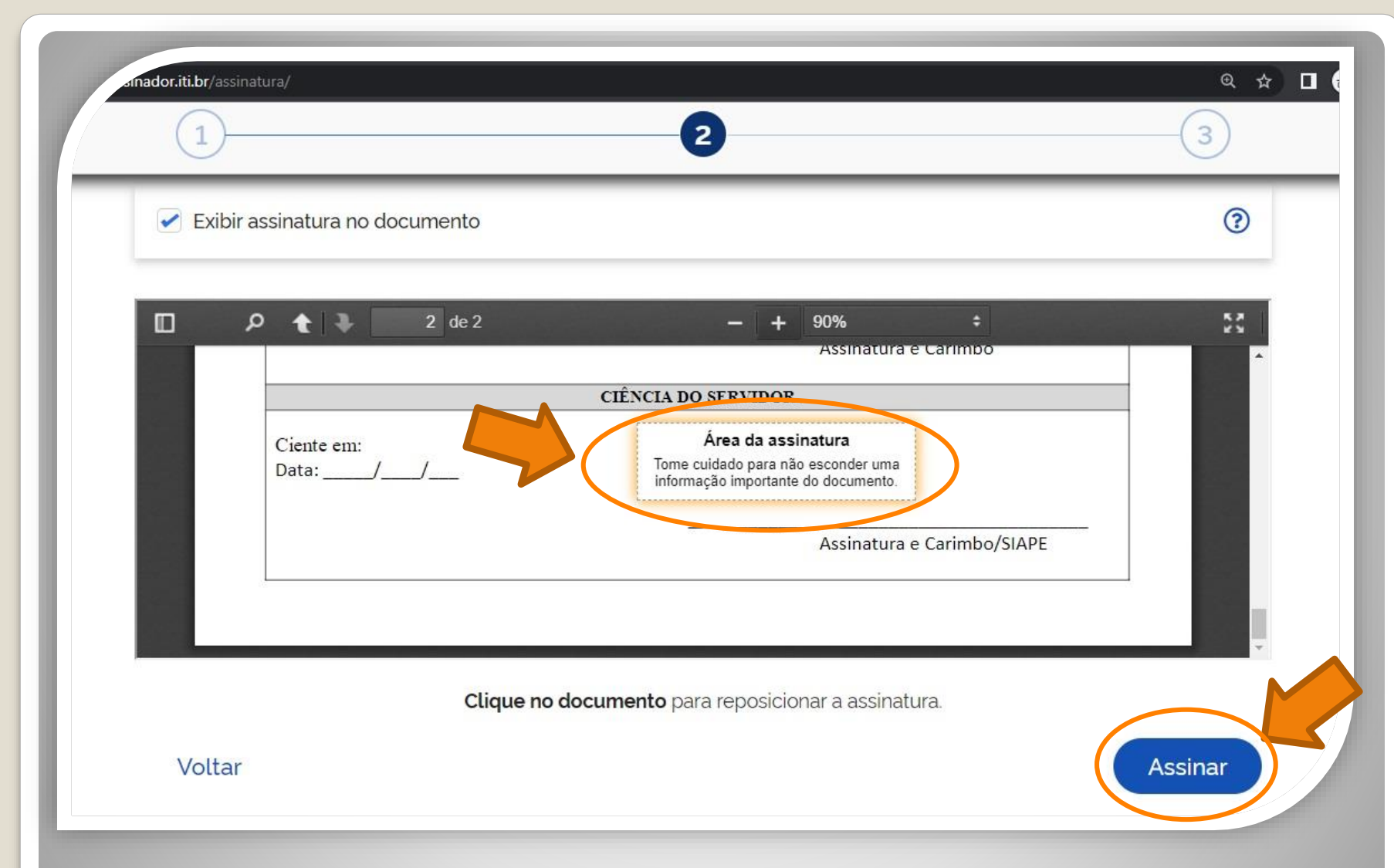

Passo 10: Posicione seu cursor em cima da caixa "Área da assinatura", clique e segure para movimentar a caixa até o campo "Assinatura do servidor" na primeira página. Em seguida, clique em "Assinar".

ss://assinatura-api.iti.br/autorizar?urlCliente=https://assinador.iti.br&uws\_cas=true&uws\_cas\_refresh=false&ticket=ST-69707-wWf4JtNCiwBAFbwZ4xuO-S...  $\Box$ 

assinatura-api.iti.br/autorizar?urlCliente=https://assinador.iti.br&uws\_cas=true&uws\_cas\_refresh=false&ticket=ST-69707-wWf4JtNCiwBAFbwZ4xuO-SqY...

 $\times$ 

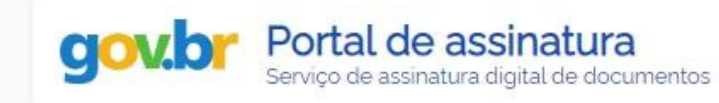

#### Escolha o provedor de assinatura:

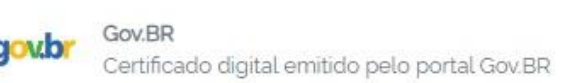

Passo 11: O navegador abrirá uma nova janela com a informação "Escolha o provedor de assinatura", clique na caixa escrito "gov.br – Gov.BR Certificado digital emitido pelo portal Gov.BR"

ss://assinatura-api.iti.br/autorizar?urlCliente=https://assinador.iti.br&uws\_cas=true&uws\_cas\_refresh=false&ticket=ST-69707-wWf4JtNCiwBAFbwZ4xuO-S...  $\Box$ 

assinatura-api.iti.br/autorizar?urlCliente=https://assinador.iti.br&uws\_cas=true&uws\_cas\_refresh=false&ticket=ST-69707-wWf4JtNCiwBAFbwZ4xuO-SqY...

 $\times$ 

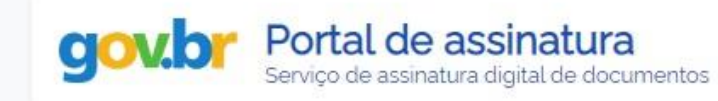

#### Escolha o provedor de assinatura:

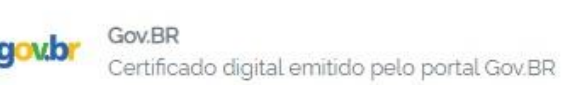

Passo 12: O navegador abrirá uma nova janela com a informação "Escolha o provedor de assinatura", clique na caixa escrito "gov.br – Gov.BR Certificado digital emitido pelo portal Gov.BR"

s.iti.br/oauth2.0/authorize?response\_type=code&redirect\_uri=https%3A%2F%2Fassinatura-api.iti.br%2FoauthCallback%3Ftipo%3Dgovbr&state=Dx...

cas.iti.br/oauth2.0/authorize?response\_type=code&redirect\_uri=https%3A%2F%2Fassinatura-api.iti.br%2FoauthCallback%3Ftipo%3Dqovbr&state=Dx4ii...

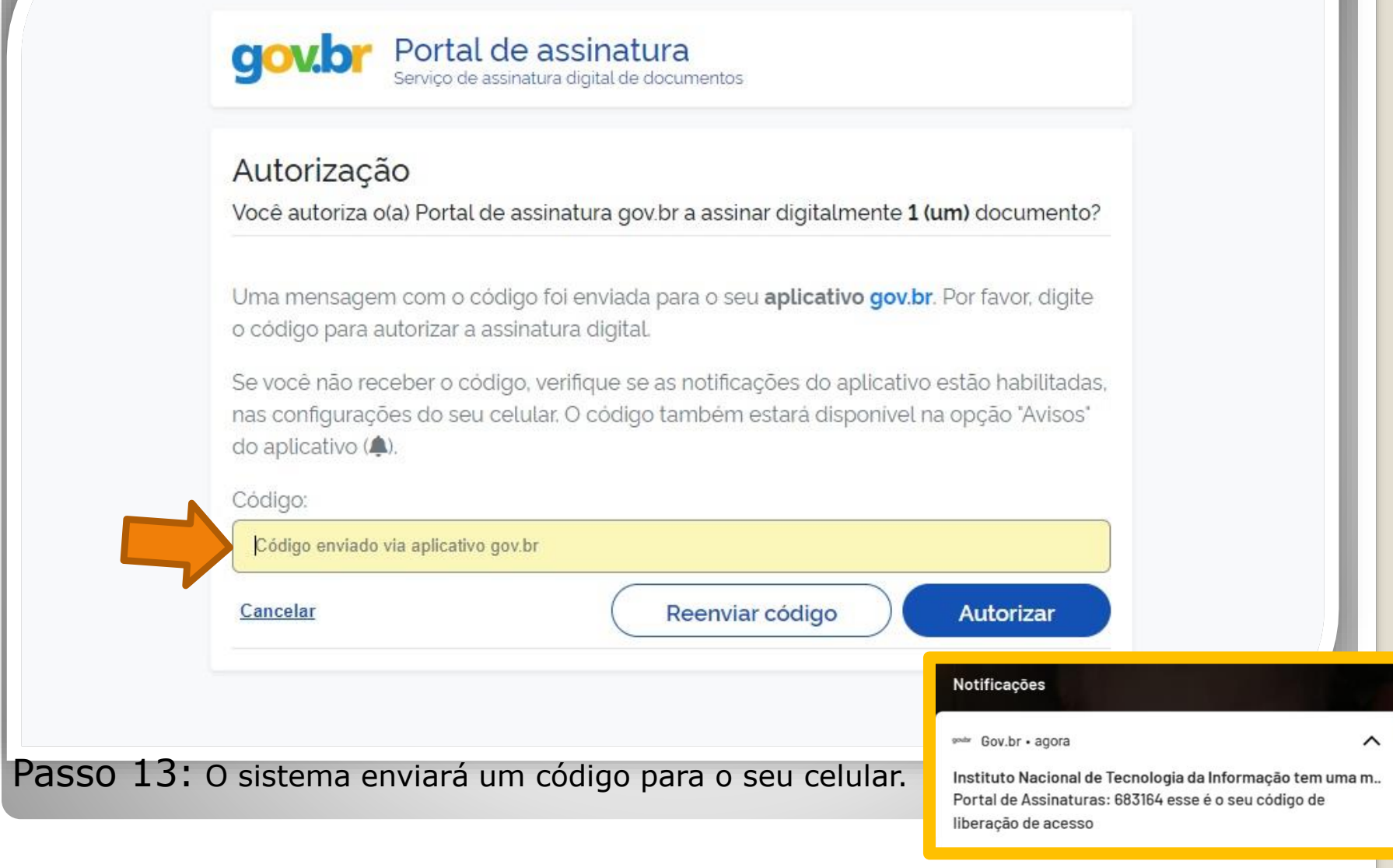

OBS: O servidor deve possuir o aplicativo gov.br instalado no celular.

//cas.iti.br/oauth2.0/authorize?response\_type=code&redirect\_uri=https%3A%2F%2Fassinatura-api.iti.br%2FoauthCallback%3Ftipo%3Dgovbr&state=fm... - $\times$  $\Box$ 

cas.iti.br/oauth2.0/authorize?response\_type=code&redirect\_uri=https%3A%2F%2Fassinatura-api.iti.br%2FoauthCallback%3Ftipo%3Dgovbr&state=fm7Sj...

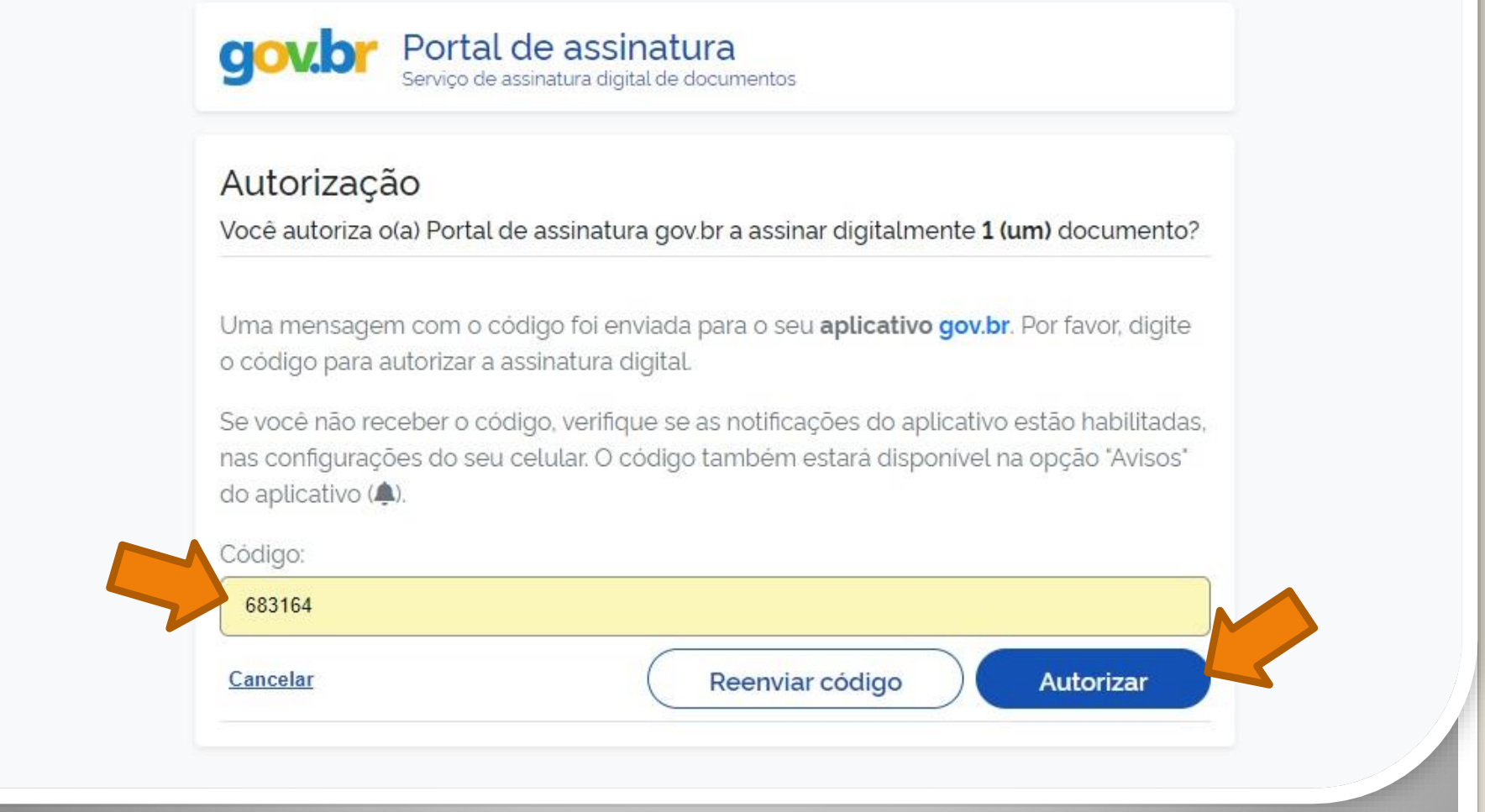

Passo 14: Digite o código recebido no campo "Código" e clique em "Autorizar".

nttps://assinatura-api.iti.br/autorizar?urlCliente=https://assinador.iti.br&uws\_cas=true&uws\_cas\_refresh=false&ticket=ST-70750-4q6-TUV-vWwskwYbM9TFy...  $\Box$ × assinatura-api.iti.br/autorizar?urlCliente=https://assinador.iti.br&uws\_cas=true&uws\_cas\_refresh=false&ticket=ST-70750-4q6-TUV-vWwskwYbM9TFyvxa...

#### Autenticado com sucesso!

Você autenticou com sucesso no provedor de assinatura. Essa janela se fechará automaticamente em breve!

Passo 15: O sistema apresentará a mensagem "Autenticado com sucesso!". A janela se fechará automaticamente.

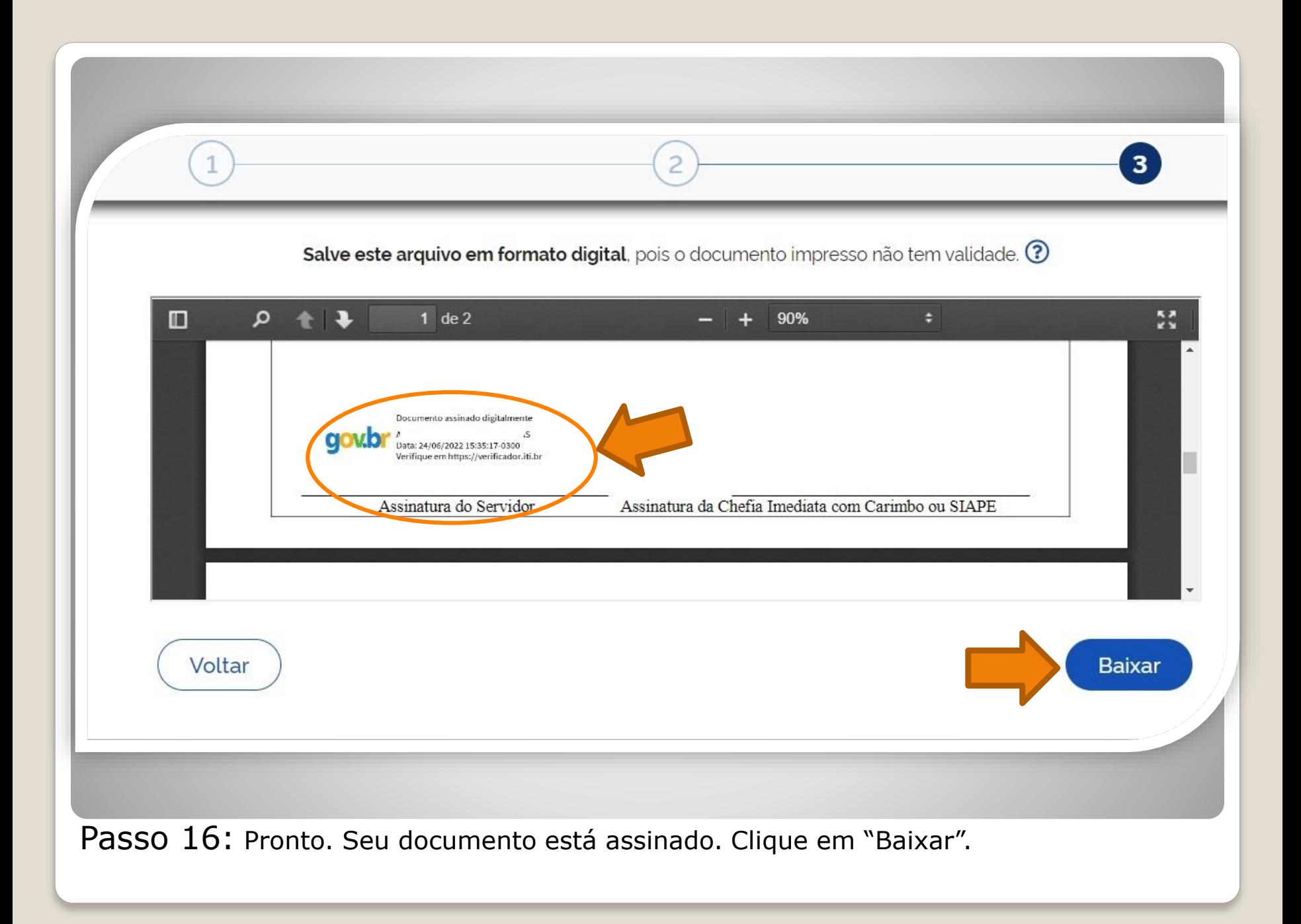

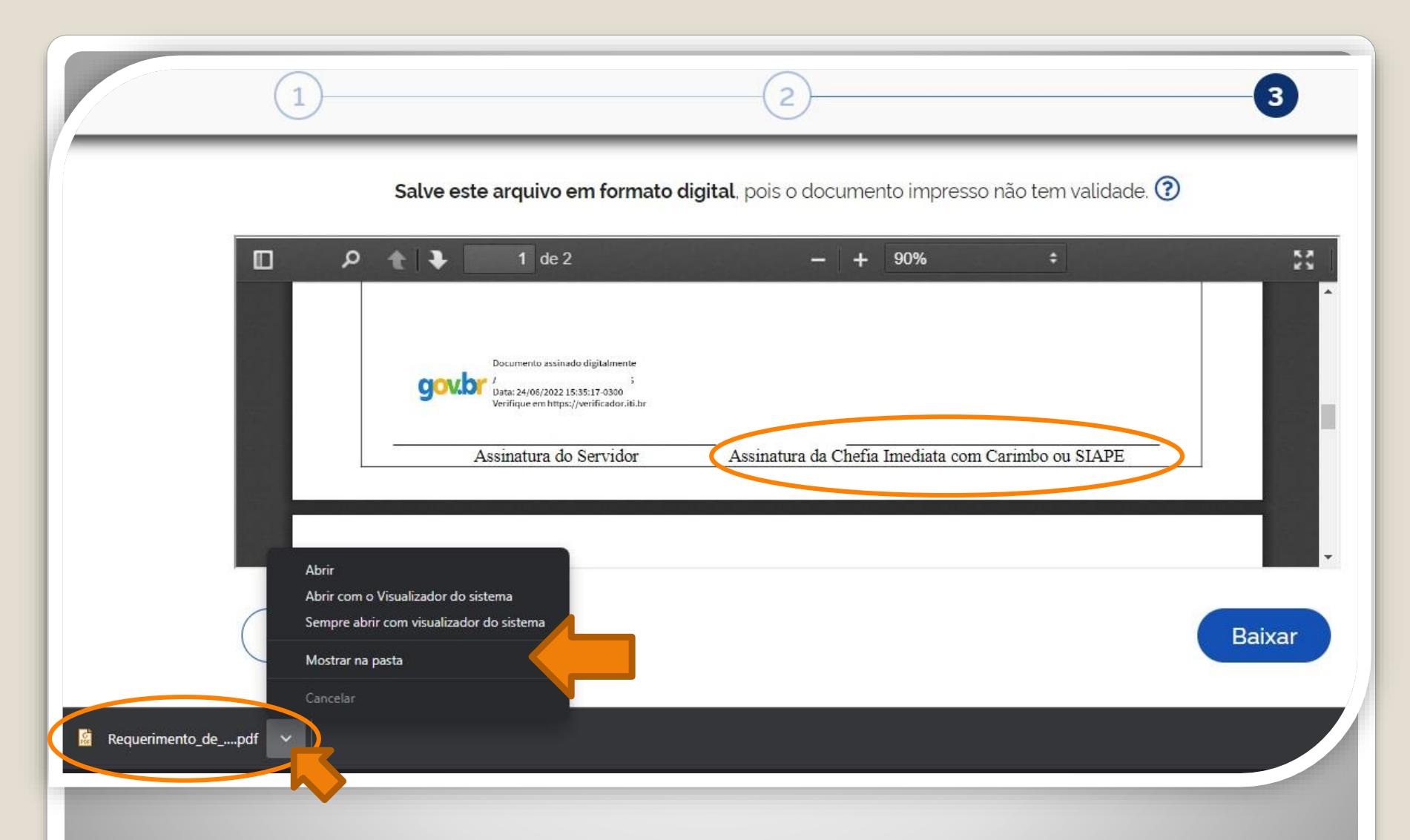

Passo 17: Download realizado! Clique na setinha e selecione "Mostrar na pasta" para visualizar seu arquivo na pasta na qual foi salvo. O Requerimento também deve ser assinado pela chefia imediata.

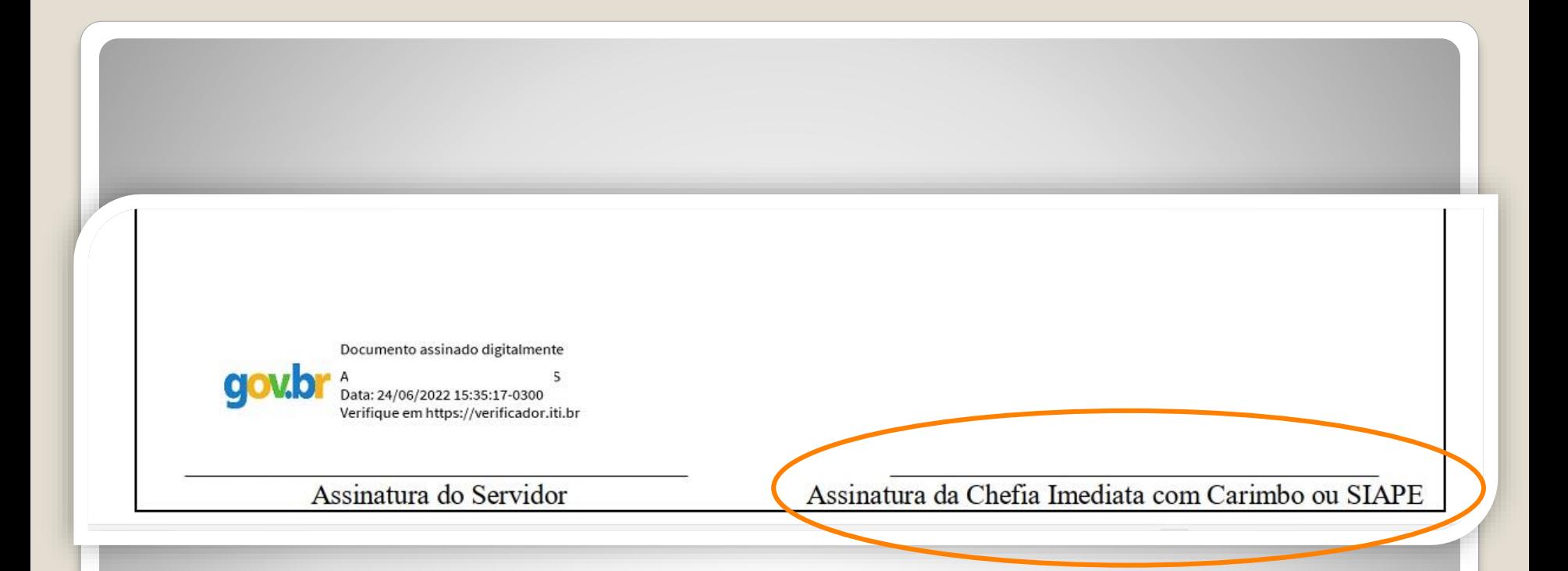

Passo 18: Disponibilize o arquivo que você assinou para sua chefia e solicite que assine o documento seguindo os **Passos 10 a 21** desse passo a passo.

A assinatura deverá ser incluída no campo "Assinatura da Chefia Imediata com Carimbo ou Siape"

# Observação

## **Os documentos deverão ser assinados com assinatura digital, não serão aceitas assinaturas manuscritas.**

Caso o servidor solicitante ou a chefia possua possibilidade de assinar por outro meio formal de **assinatura digital**, como assinaturas por meio de token, poderá ser realizada deste outro modo.

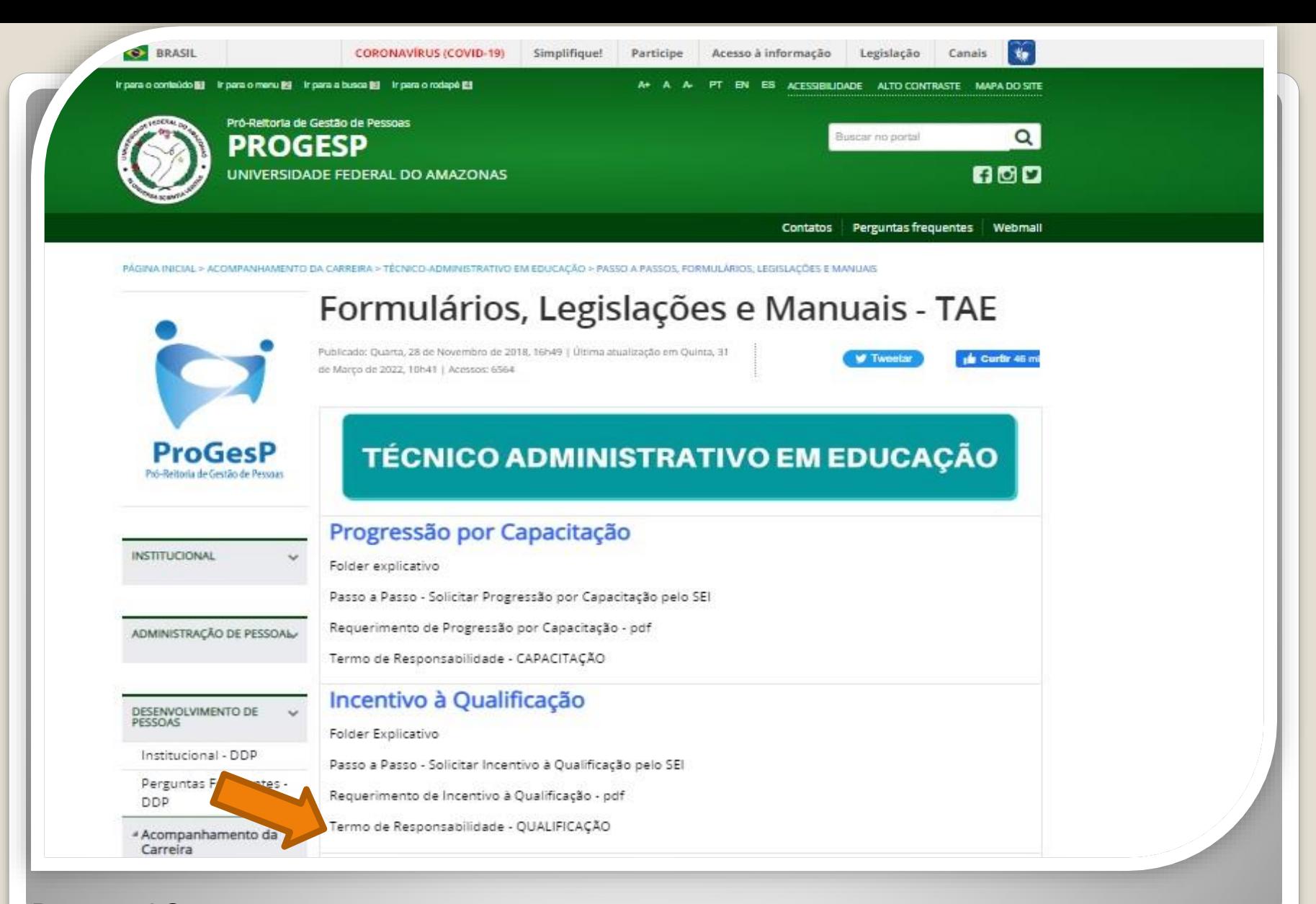

Passo 19: Acesse o site da ProGesP através do link<https://bit.ly/Passos-Normativas-TAE> para obter o "Termo de Responsabilidade - QUALIFICAÇÃO".

O termo será inserido para que o servidor assuma responsabilidade pelos certificados inseridos no pedido.

TERMO DE RESPONSABILIDADE - INCENTIVO A QUALIFICAÇÃO.pdf

 $1 / 1$  - 100% + 日め

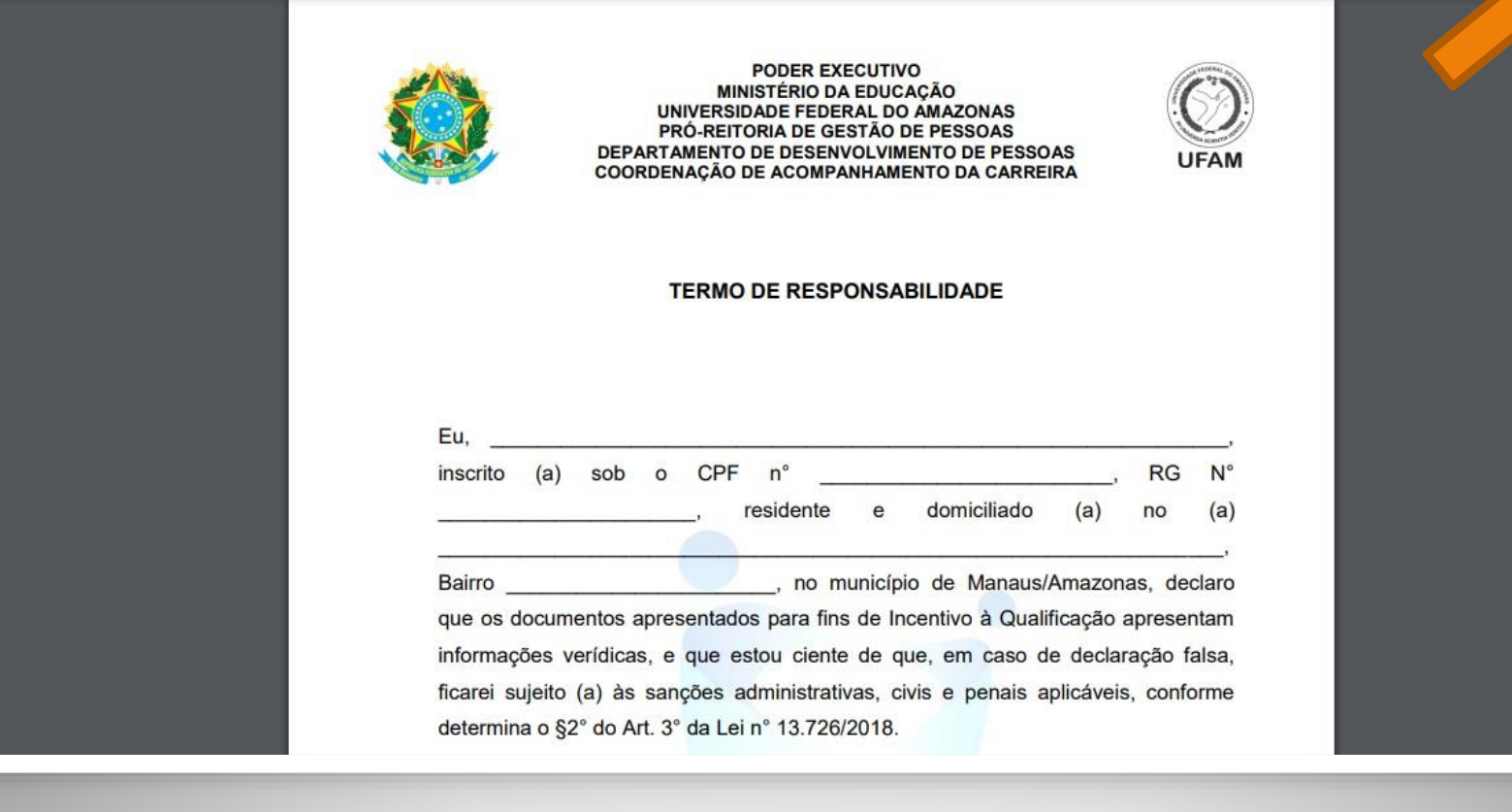

Passo 20: Faça o download do Termo de Responsabilidade

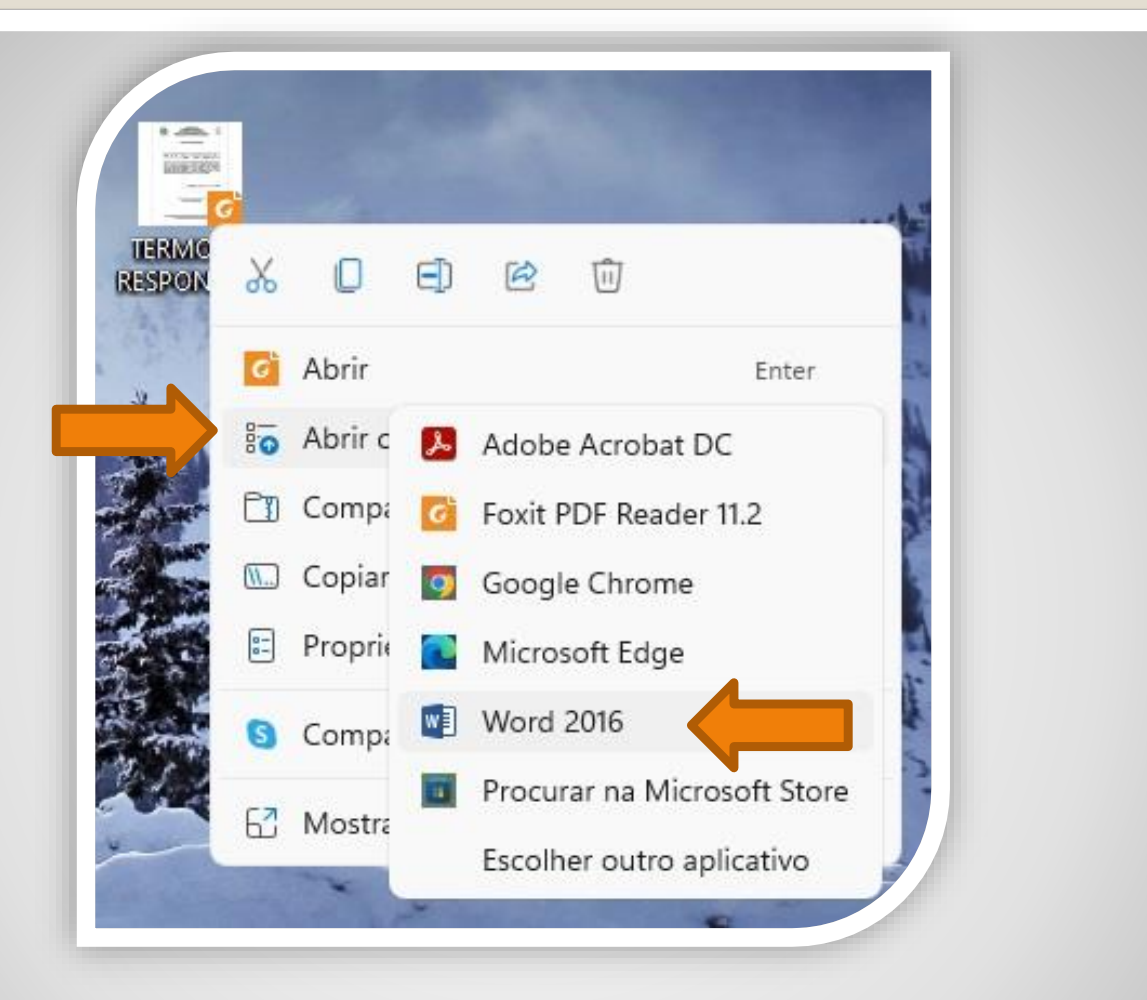

Passo 21: Para preencher o requerimento sem necessitar de impressão, clique no arquivo do termo de responsabilidade com lado direito do mouse, selecione "Abrir com", em seguida "Word".

Caso prefira, imprima, preencha todas as informações e depois digitalize o requerimento.

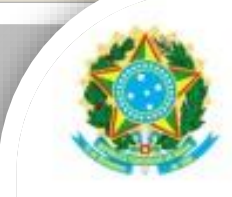

#### PODER EXECUTIVO. MINISTERIO DA EDUCAÇÃO UNIVER SIDADE FEDERAL DO AMAZONAS PRÓ-REITORIA DE GESTÃO DE PESSOAS DEPARTAMENTO DE DESENVOLVIMENTO DE PESSOAS COORDENACÃO DE ACOMPANHAMENTO DA CARREIRA

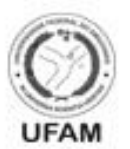

#### TERMO DE RESPONSABILIDADE

Eu, NOME COMPLETO, inscrito (a) sob o CPF n° 000009990990, RG N° 86734645, residente e domiciliado (a) no (a) Especificar endereco, Bairro Nome Bairro, no município de Manaus/Amazonas, declaro que os documentos apresentados para fins de Incentivo à Qualificaç Incentivo à Qualificação erídicas, e que estou ciente de que, em caso de declaração falsa, ficarei sujeito (a) às sanções administrativas, civis e penais aplicáveis, conforme determina o §2° do Art. 3° da Lei nº 13.726/2018.

Declaro ainda que, tão logo receba o Diploma/Certificado original, entregarei o referido documento à Coordenacão de Acompanhamento da Carreira/CAC, do Departamento de Desenvolvimento de Pessoas/DDP.

Passo 22: Preencha com os seus dados. Salve seu Termo de Responsabilidade no formato PDF. OBS: Não assine o processo de forma manuscrita. Somente é necessária assinatura do solicitante. O formulário deverá ser assinado digitalmente, conforme Passos 06 a 17.

#### DECLARAÇÃO DE CONCLUSÃO DE CURSO

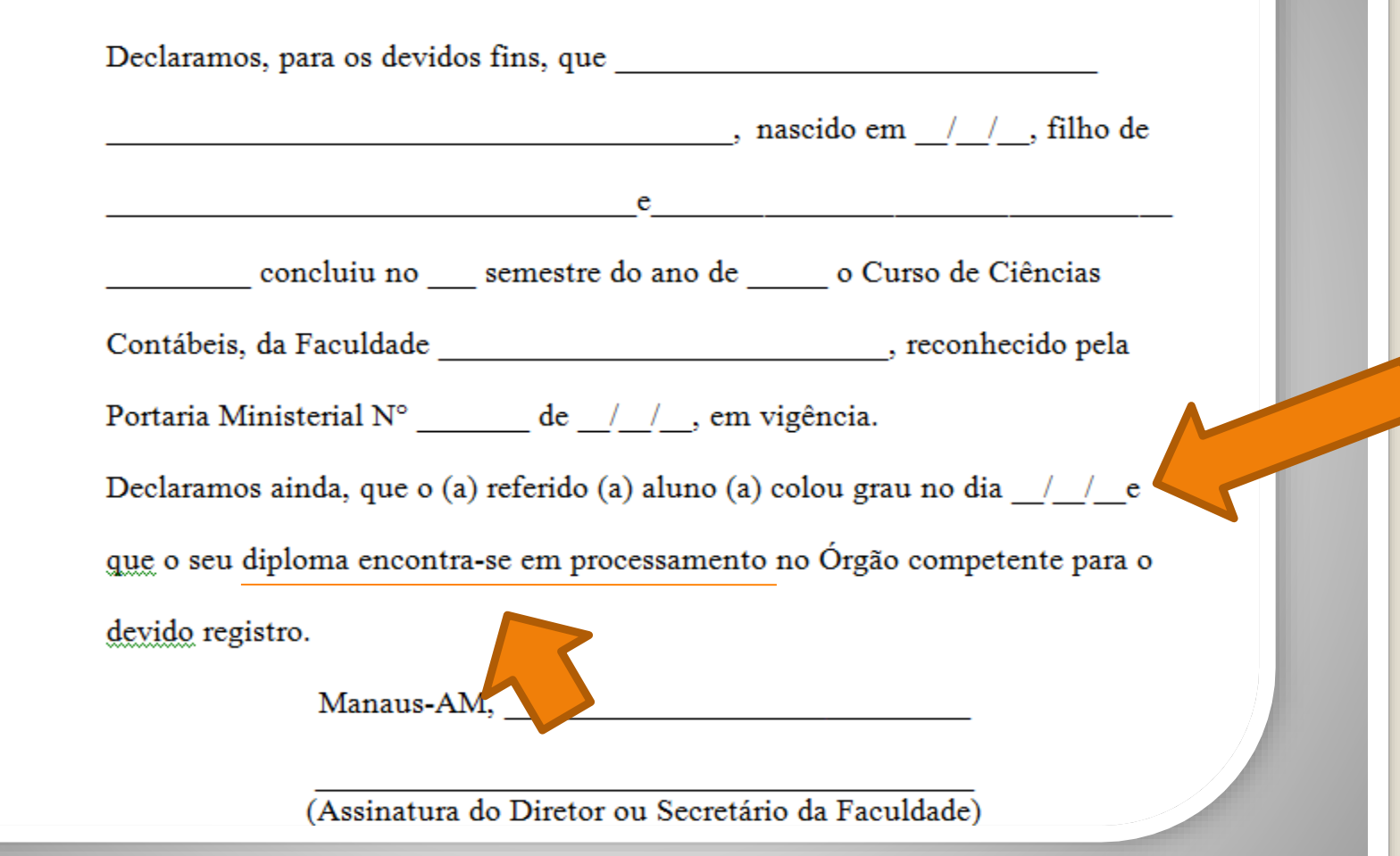

**OBS:** Em documentação provisória de conclusão de curso deverá constar a inexistência de qualquer pendência para aquisição de titulação e, juntamente, comprovante de início de expedição e registro do respectivo certificado ou diploma, conforme Nota Técnica nº 13/2019 do Ministério da Economia.

# Destaque:

### 1. **Não serão aceitos documentos ilegíveis ou com rasura.**

2. Em caso de títulos obtidos no exterior, o servidor deverá incluir, em sua solicitação, a revalidação no Brasil e tradução juramentada (conforme Nota técnica nº04/CGGP/SAA/MEC).

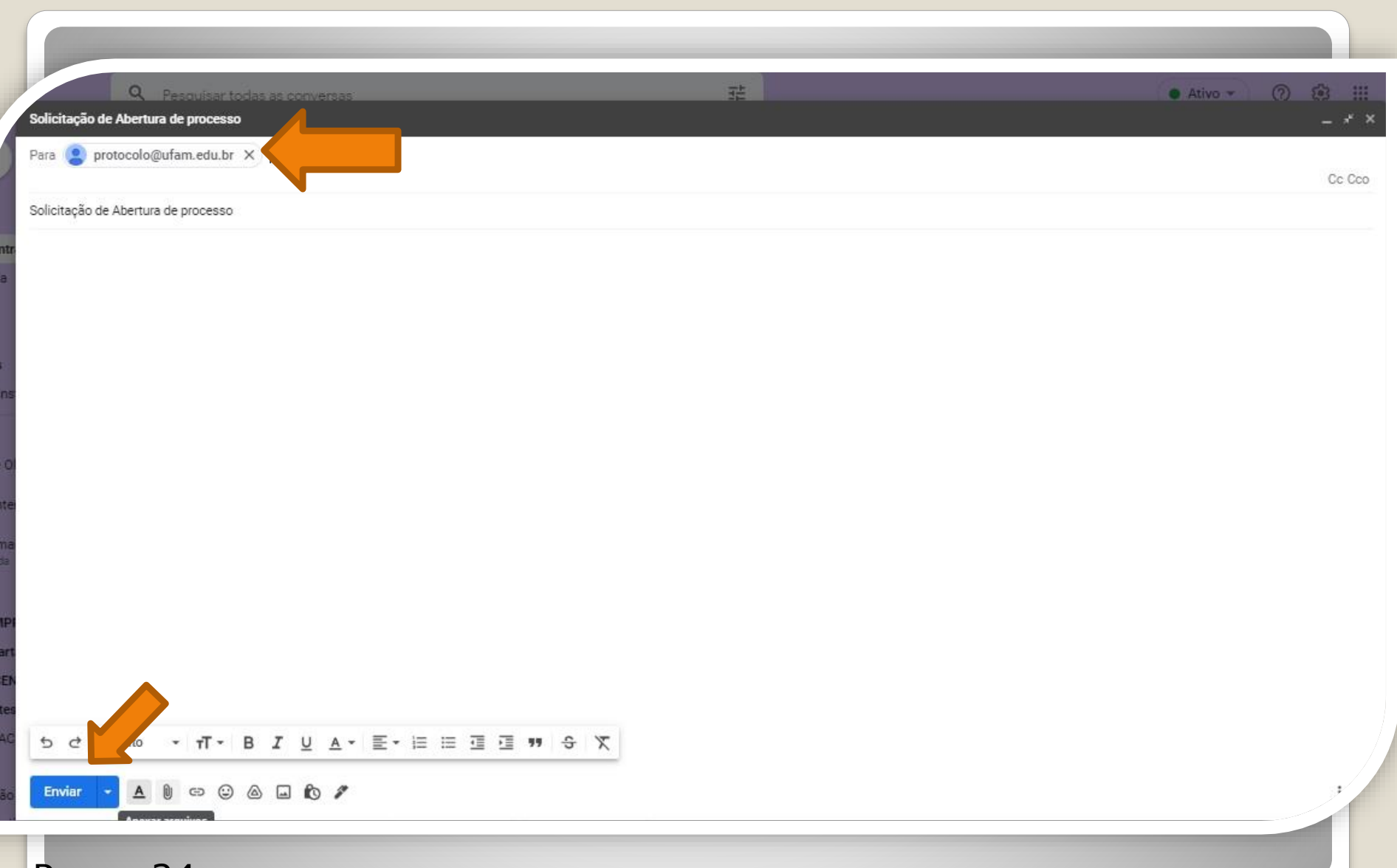

Passo 24: Acesse seu e-mail, anexe sua documentação em um PDF único. Encaminhe ao Protocolo Geral da UFAM [\(protocolo@ufam.edu.br\)](mailto:protocolo@ufam.edu.br), solicitando abertura de processo e envio da sua solicitação à Coordenação de Acompanhamento da Carreira/DDP/ProGesP.

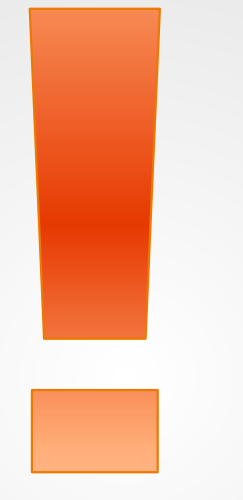

Atenção: Se você der entrada no seu Incentivo à Qualificação com documentação provisória, lembre-se de apresentar a documentação Oficial final, assim que estiver pronta, encaminhando e-mail ao Protocolo Geral da Ufam, solicitando abertura de processo e envio à Coordenação de Acompanhamento da Carreira.

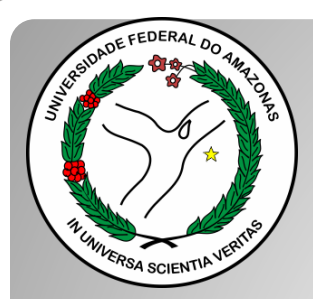

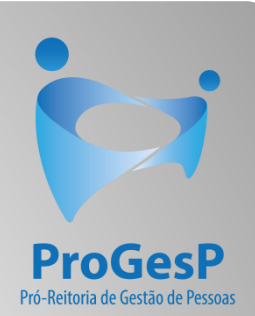

## **Confira a Tabela de Percentuais de [Incentivo à Qualificação clicando aqui.](https://edoc.ufam.edu.br/bitstream/123456789/4880/1/Tabelas - TAE.pdf)**

Agradecemos a atenção e desejamos ter contribuído com os servidores TAE desta Universidade Federal do Amazonas.

Equipe CAC/DDP.

E-mail: [cac@ufam.edu.br](mailto:cac@ufam.edu.br)

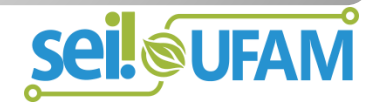